## **KPU IT Department SSPR Password Reset**

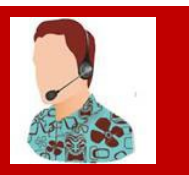

**Self-Service Password Reset – Steps to Reset a Password**

1. Go to<https://passwordreset.microsoftonline.com/?whr=kpu.ca>

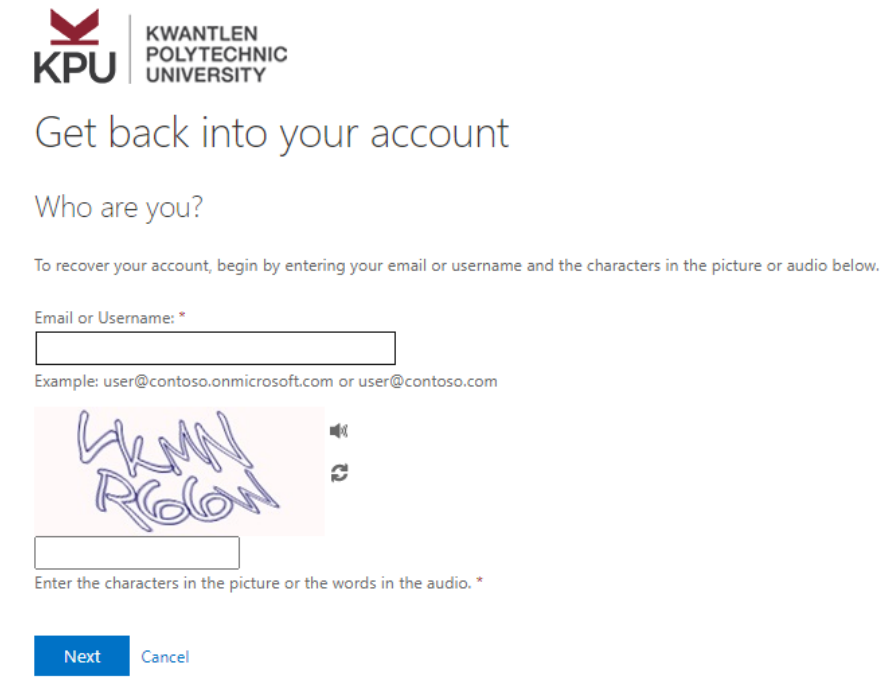

2. Select a method to change your password (email, text or call).

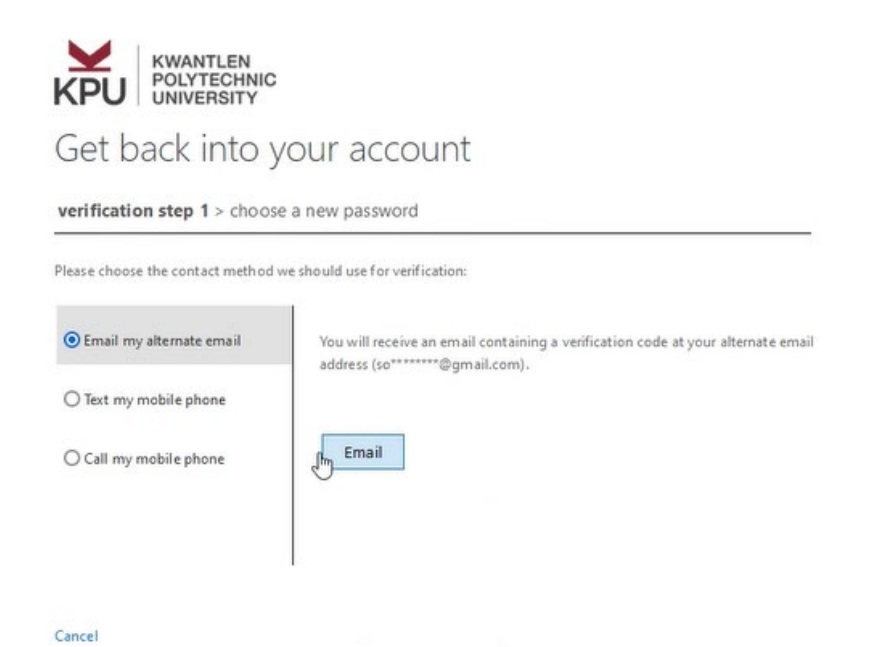

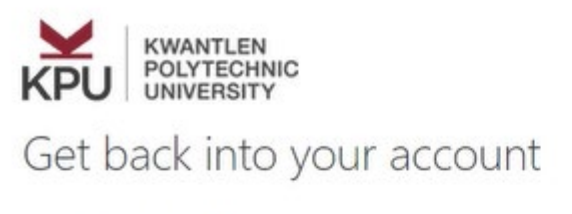

verification step 1 > choose a new password

Please choose the contact method we should use for verification:

Ë

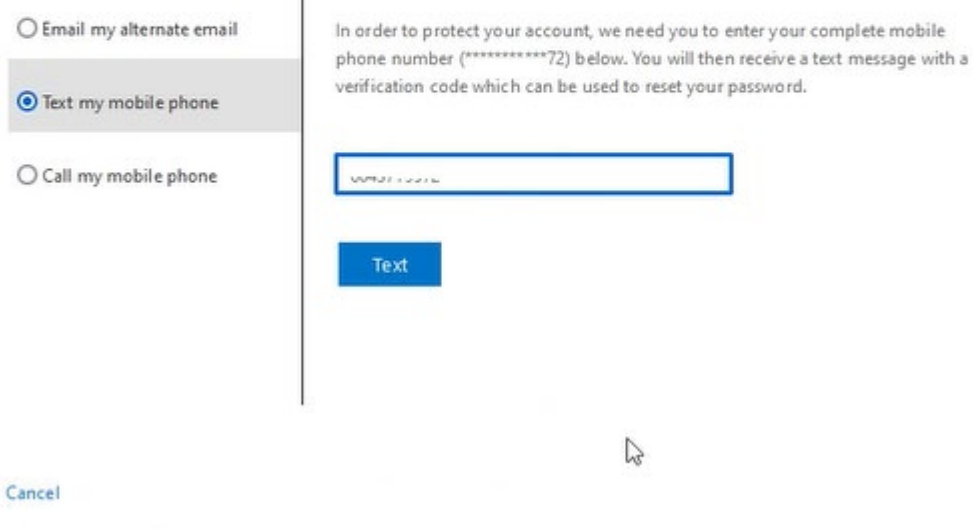

## 3. Enter your new password.

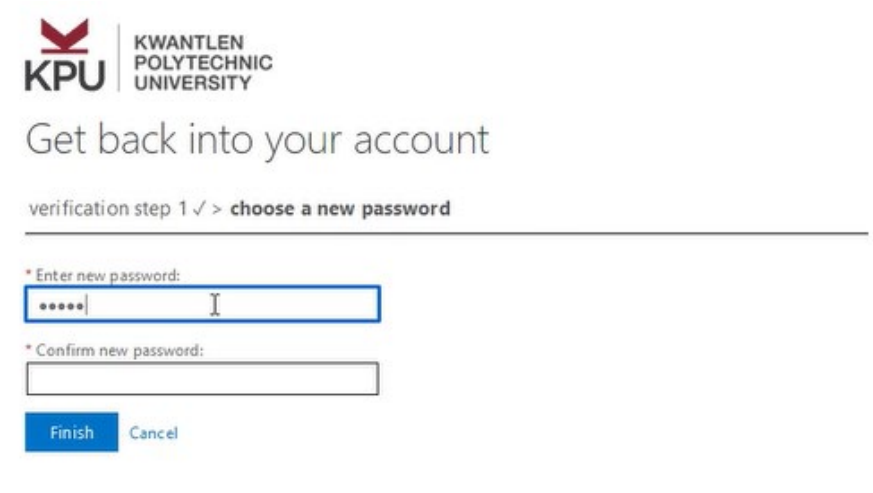

4. Click **Finish** to complete the change.